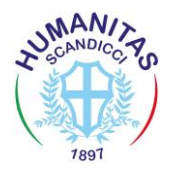

#### **Guida a GoToMeeting .**

### **ATTENZIONE PER PARTECIPARE ALLA RIUNIONE è NECESSARIO AVERE UNA TELECAMERA FUNZIONANTE DA PC O DA CELLULARE**

#### **COME SI ACCEDE DA PC**

**Utilizzando il browser Google Chrome, andare sulla pagina**

**<https://global.gotomeeting.com/join/637745181>**

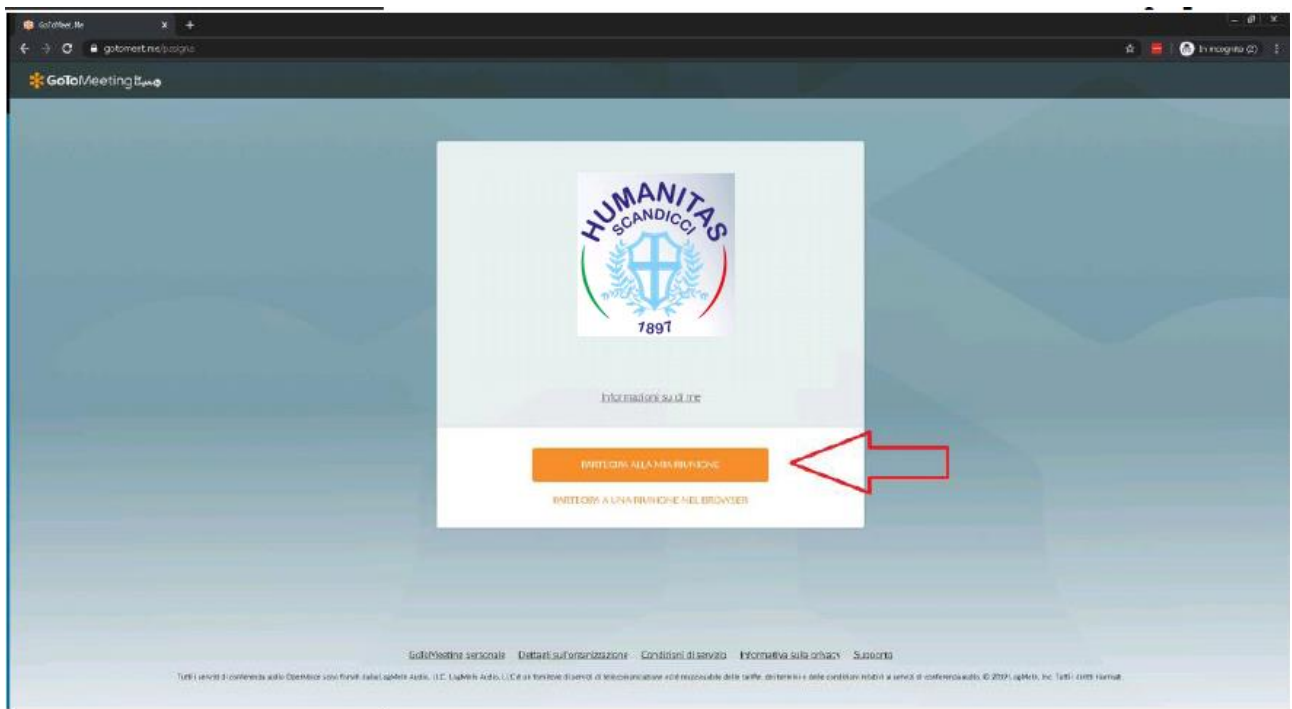

### **e premere "PARTECIPA ALLA MIA RIUNIONE" Premere "Accedi dal web"**

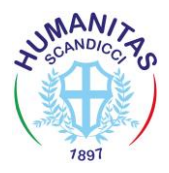

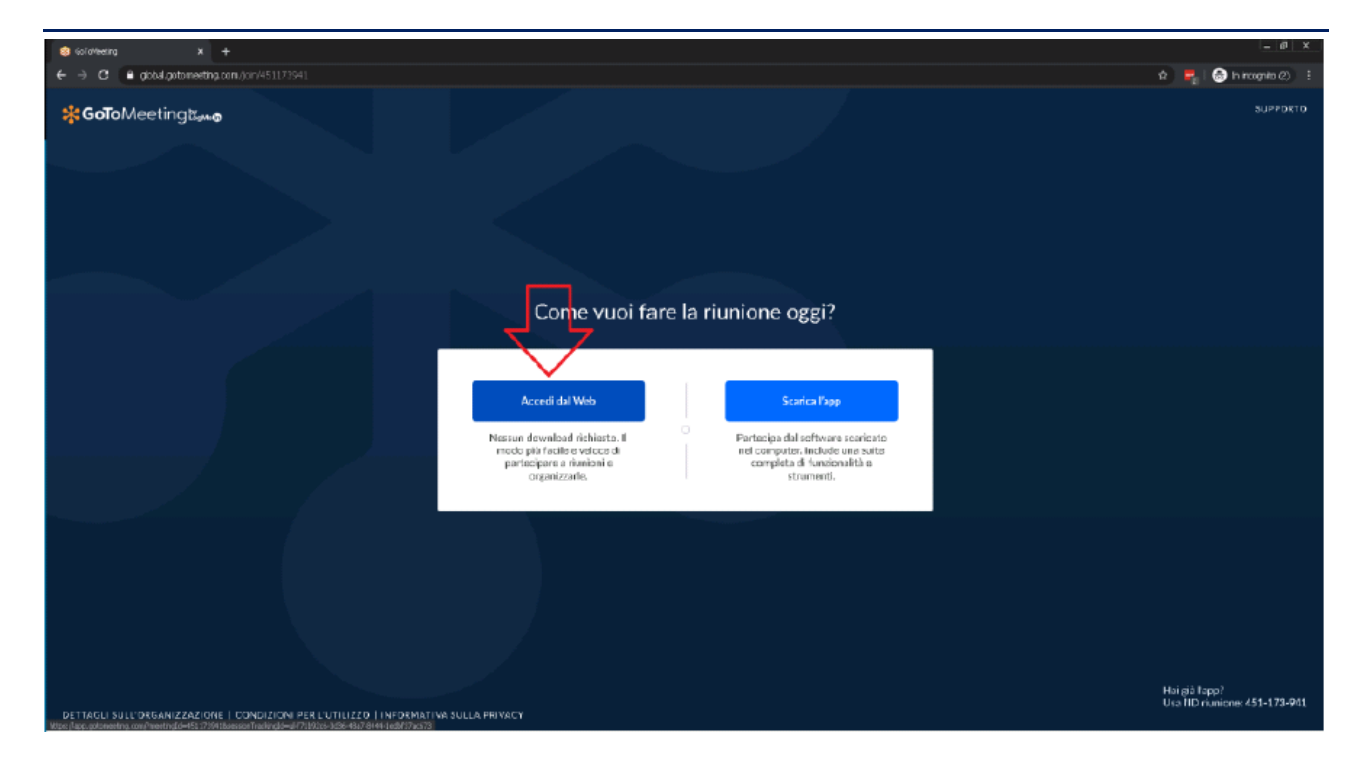

#### **Se partecipi da computer**

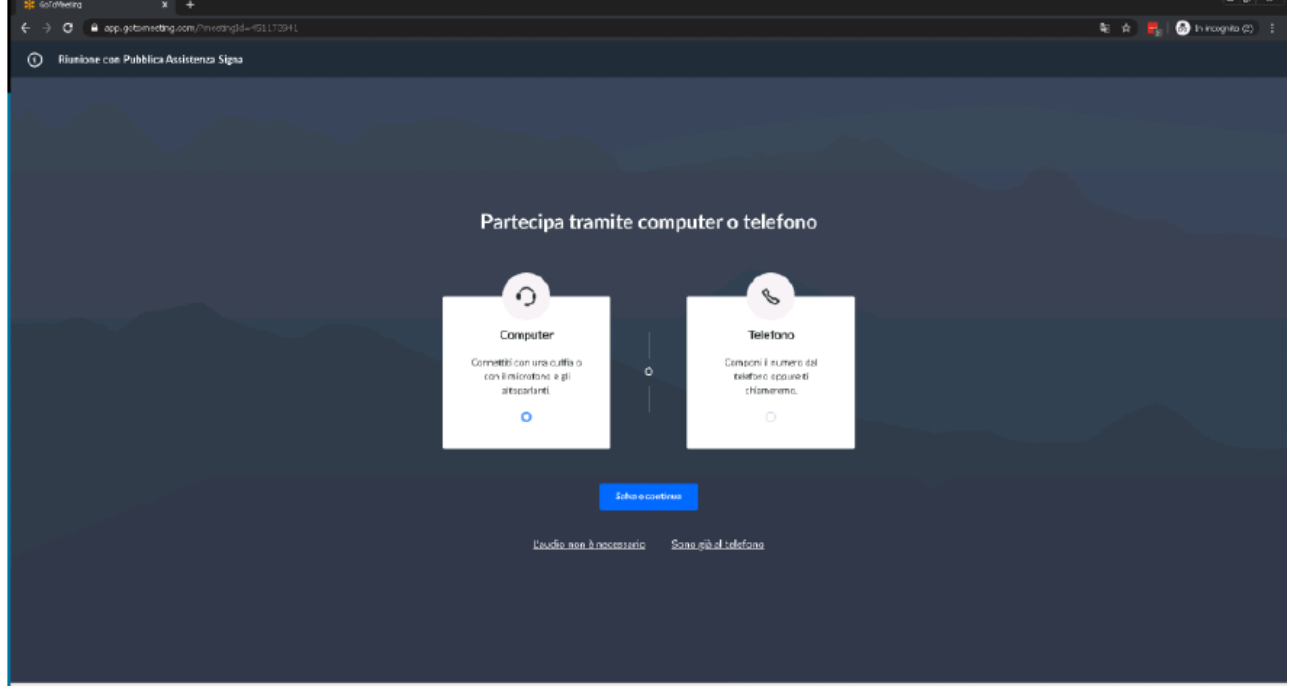

## **Potrebbe apparire la richiesta di consentire l'accesso a videocamera o microfono, Premere Allow / Consenti per proseguire**

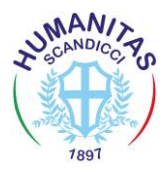

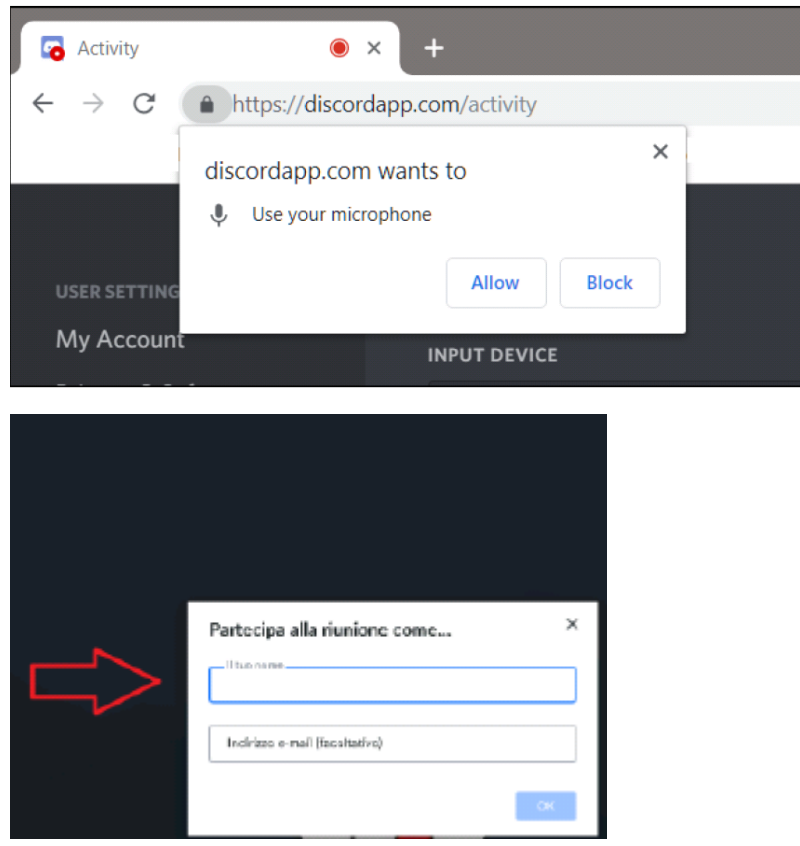

# **Inserire il proprio nome e premere su OK**

### **COME SI ACCEDE DA TELEFONO CON APP**

Scaricare da App Store/Play Store l'app "GoToMeeting".

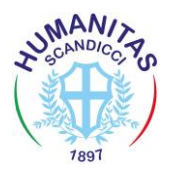

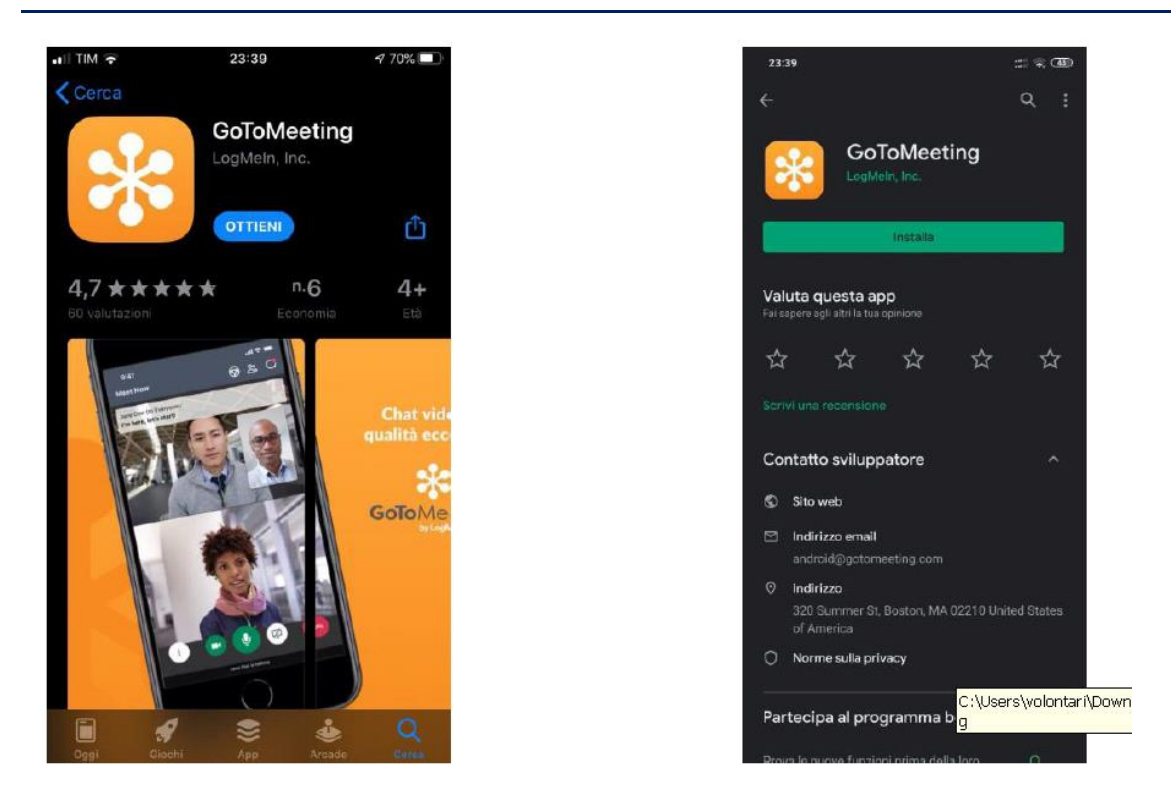

**Aprire dal telefono il link<https://global.gotomeeting.com/join/637745181> e premere "PARTECIPA ALLA RIUNIONE" ed aprire l'App GoToMeeting.**

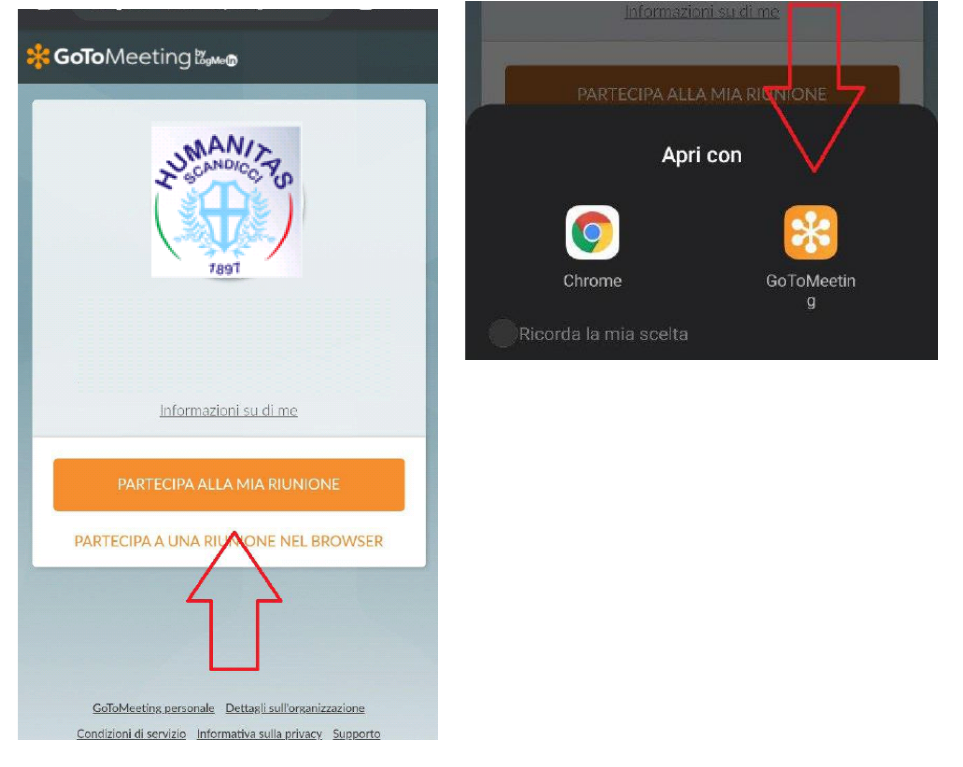

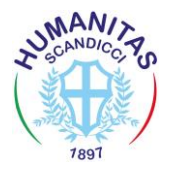

#### **GESTIONE MICROFONO E VIDEOCAMERA**

Tramite i tasti indicati si può attivare/disattivare il microfono e/o la videocamera. **Per un audio e un ascolto migliore si raccomanda a tutti di spegnere i microfoni e di accenderli solo quando richiesto.**

**I microfoni sono spenti quando l'immagine del microfono è rossa.**

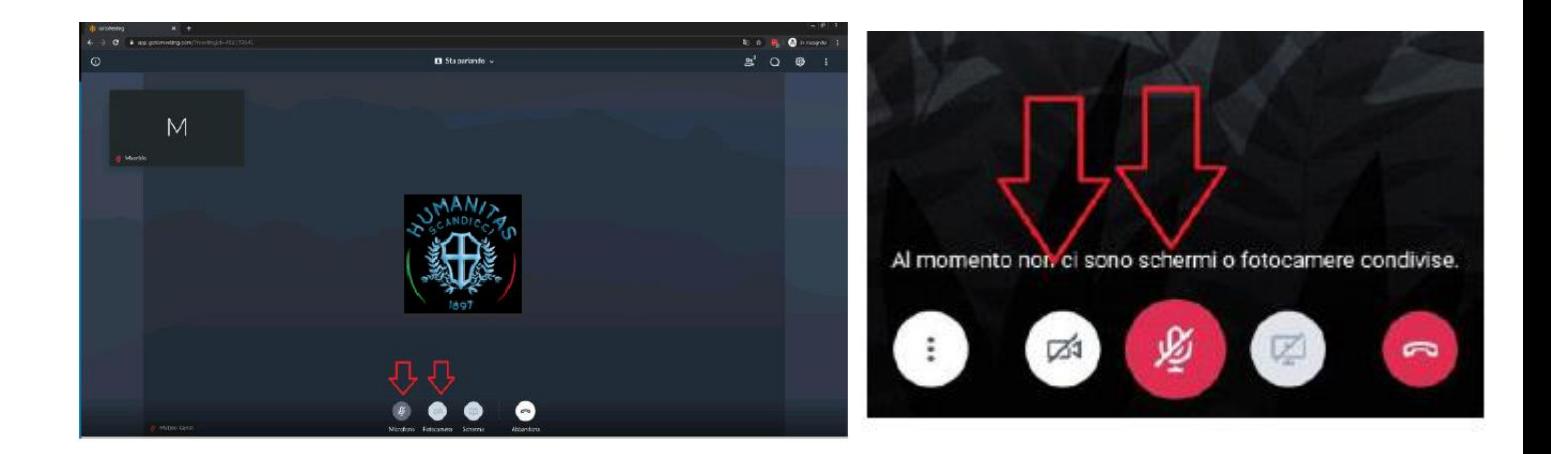

# **SE ORA VUOI COLLEGARTI PUOI CLICCARE QUI**

**<https://global.gotomeeting.com/join/637745181>**